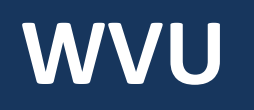

## **Robert C. Byrd Health Sciences Center** Office of Institutional Planning

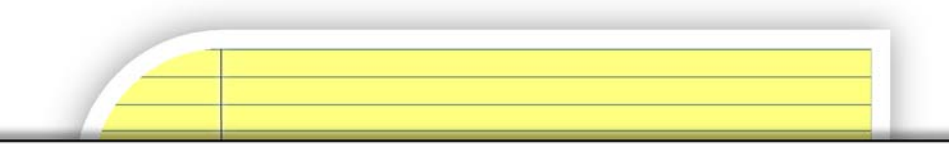

# **PROJECT MANAGEMENT CENTRAL (PMC) 101**

Guide for First Time Users

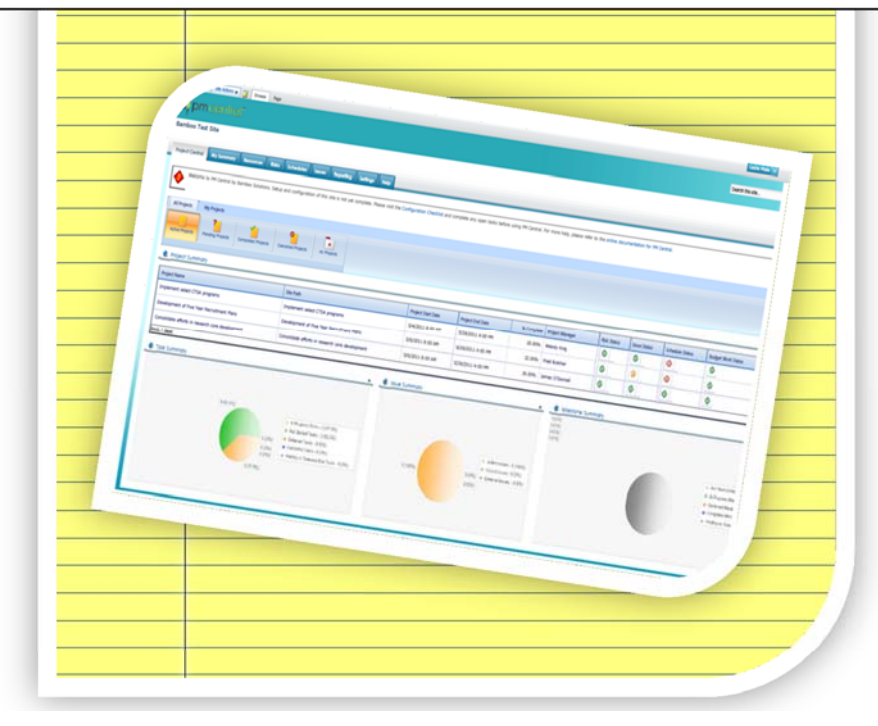

*Fostering a culture of high purpose, accountability & accomplishment*

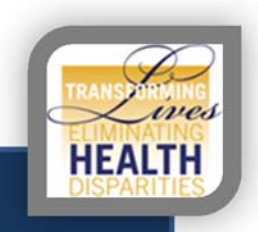

## **TABLE OF CONTENTS**

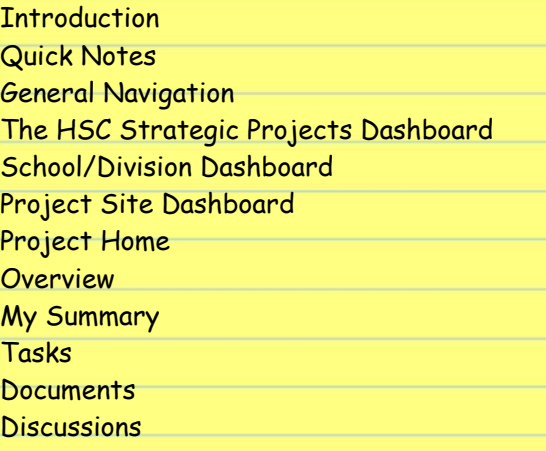

### **INTRODUCTION**

The Office of Institutional Planning has made **Project Management Central (PMC)**, available to effectively track and manage project tasks, deadlines and documents. With PMC, you can control and manage projects, programs and entire portfolios for you or your team members from a single, easy-to-use workspace. This manual specifically covers information for first time users.

### **QUICK NOTES**

- Suggested browser for use is Microsoft Internet Explorer 8 or higher
- PMC utilizes Sharepoint 2010, any HS or WVU user can access
- PMC auto authenticates your WVUID inside the network

If you wish to use Microsoft Internet Explorer 8 or higher to access at home, please complete the following steps to adjust the default security settings:

- 1. In IE, go to Tools > Internet Options (or if using IE 9 Click on the settings button then go to internet options)
- 2. In the box that opens select "security" then click on the green check mark for "Trusted sites" to highlight it.
- 3. Then select "sites" and in that box we need to enter the following: https://hsccommons.hsc.wvu.edu.
- 4. Close browser, reopen and visit your project link.
- 5. When asked to log in, select "use another account", type *HS\username*, and your *password.* It may take a few times to register. Always heck the box to remember credentials

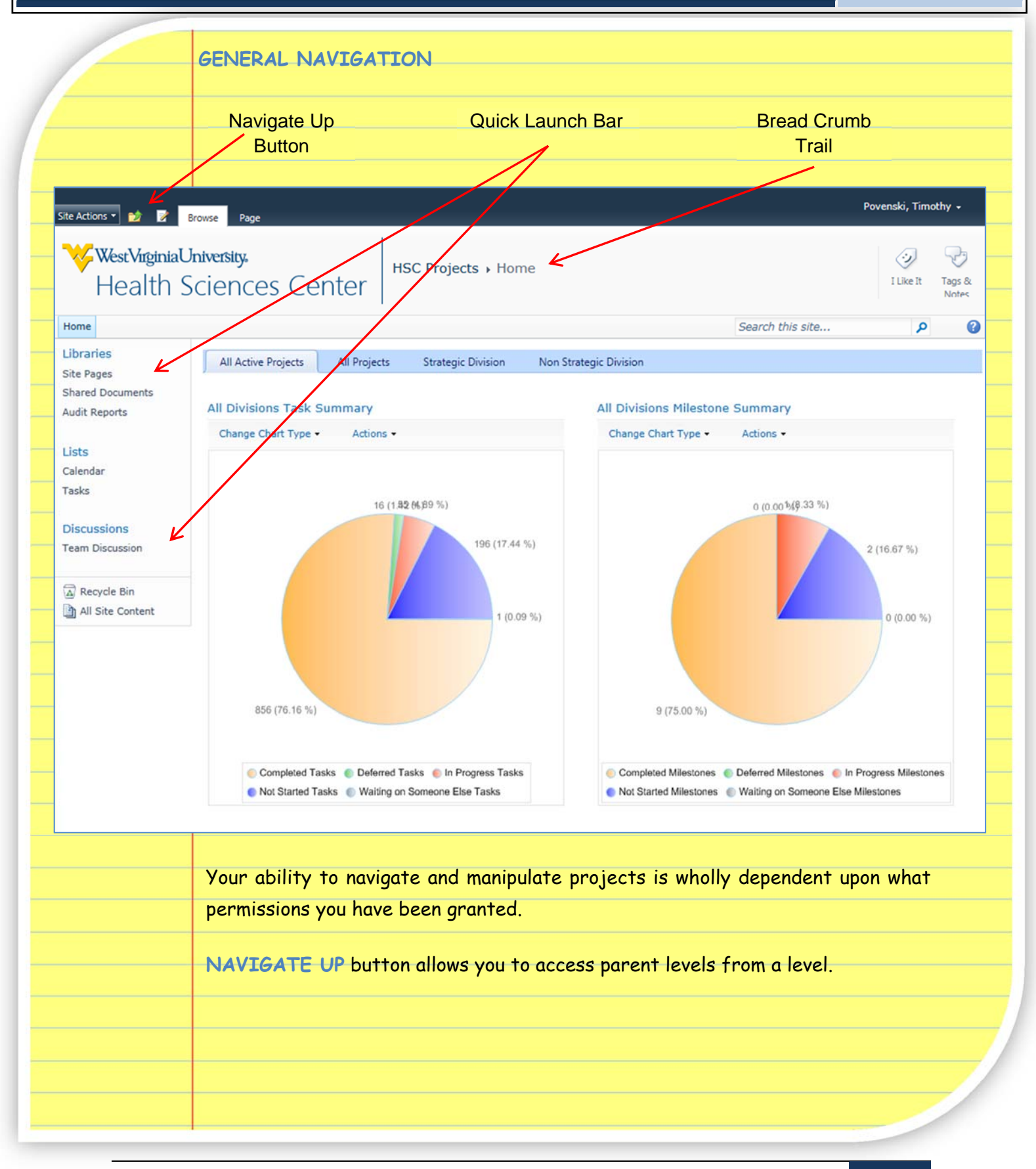

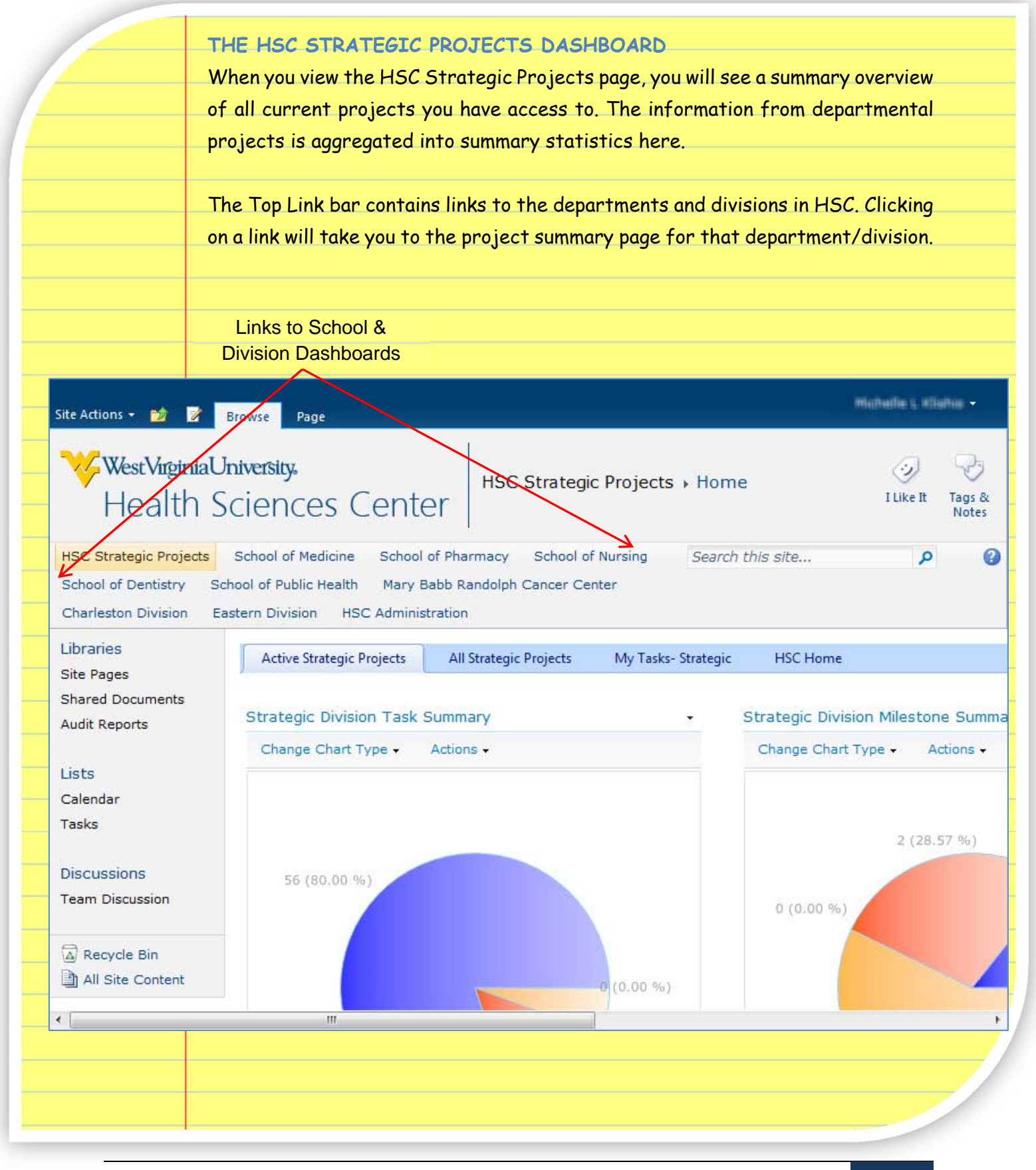

**Site Path** 

### **SCHOOL/DIVISION DASHBOARD**

Clicking on a school/division link will take you to that dashboard. Here you will see a summary of the projects for that school/division that you have access to. You can use the dashboard to see an overview of the projects in your department, but primarily this is where you will access your projects-through the site path links in the Project Summary section.

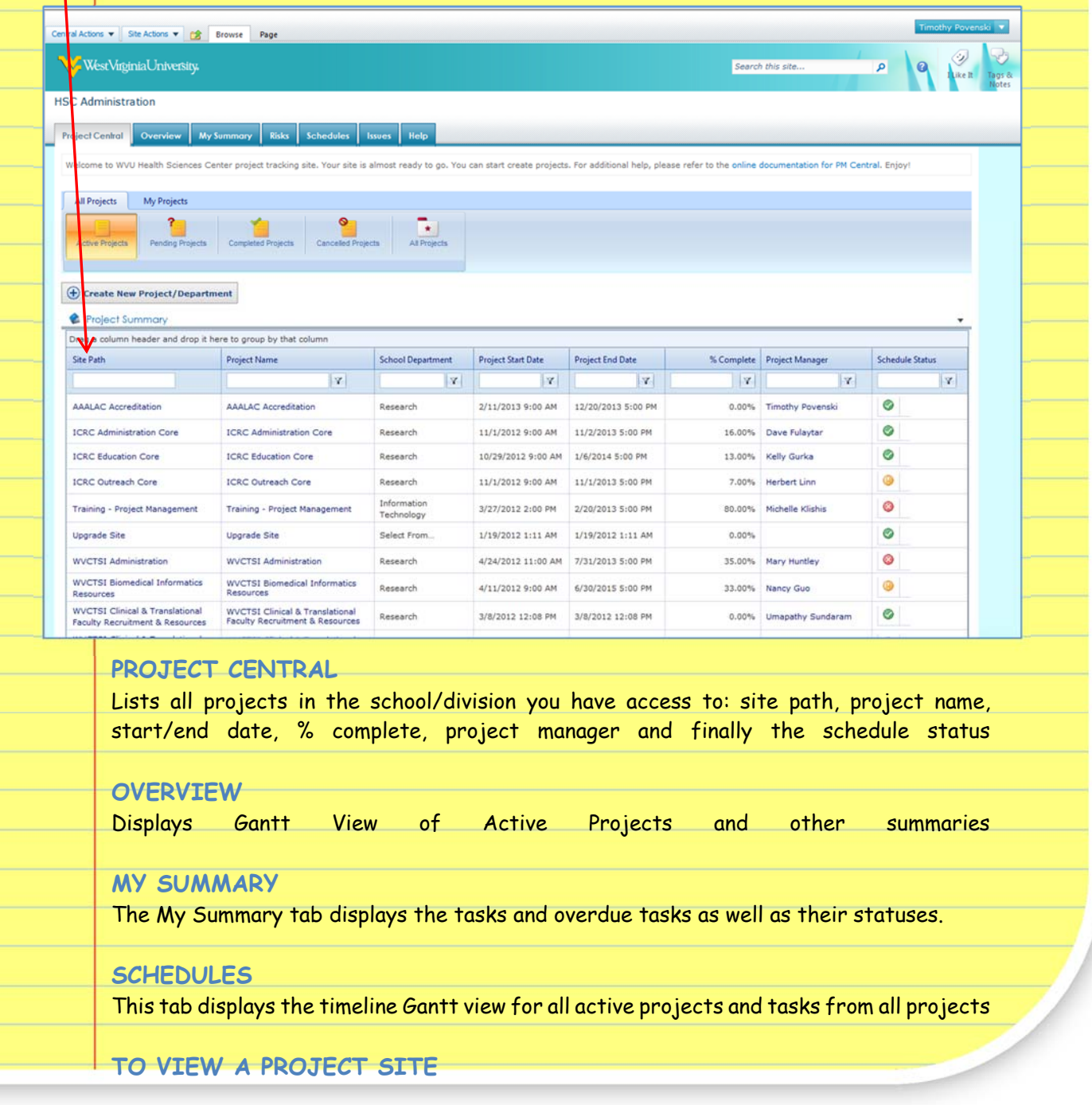

1. From the School/Division dashboard, click on the Site Path link.

### **PROJECT SITE DASHBOARD**

All Project Site pages will have several default sections. The dashboard displays an overview of the current status of the project.

### PROJECT HOME

The project home tab displays an overview of the project's status, as well as project objectives, announcements, team members, tasks due this week, documents recently added, a calendar and more.

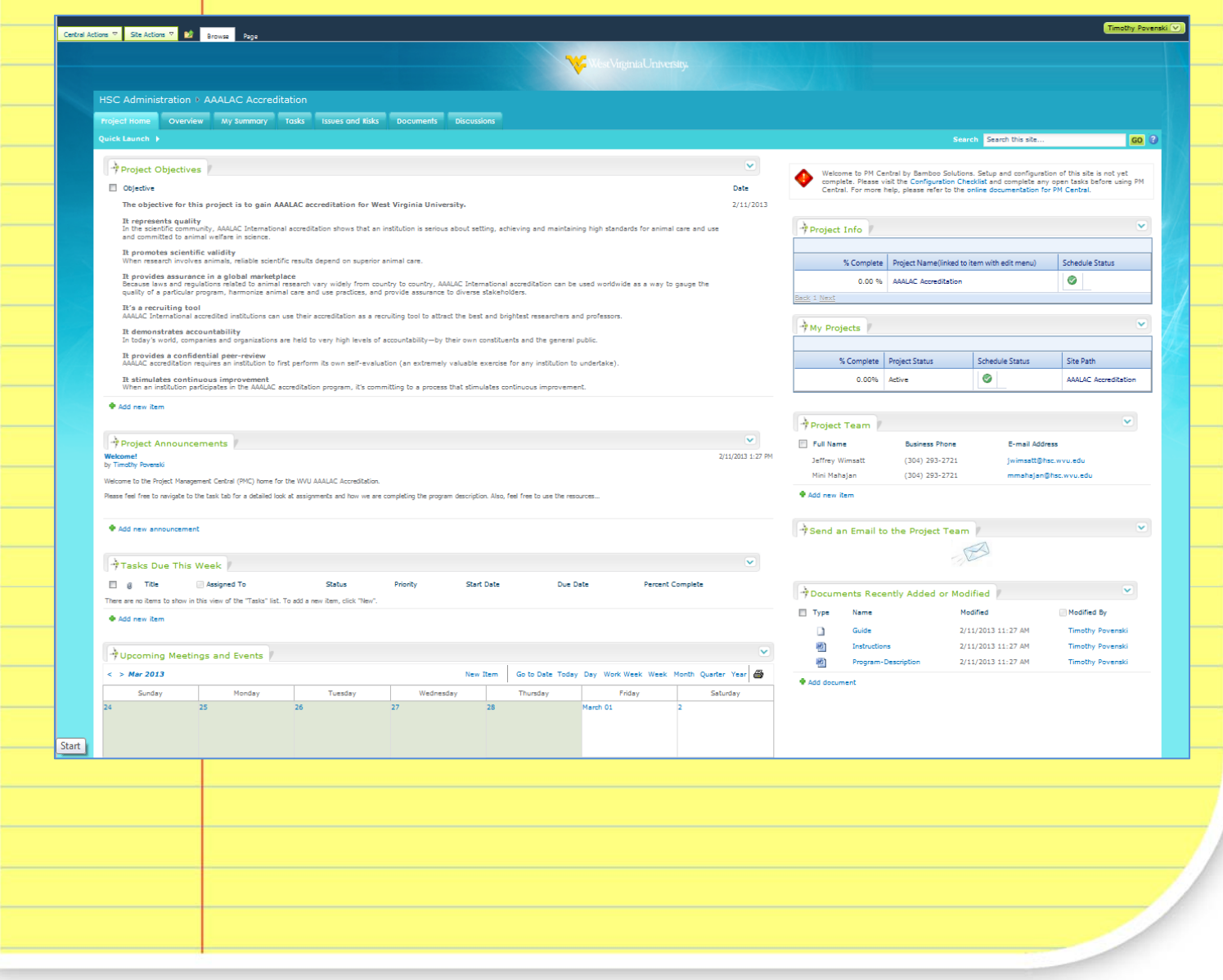

### **OVERVIEW**

The overview tab lists the timeline Gantt view, status report, task status report, change requests, lessons learned, as well as a chart of the project tasks.

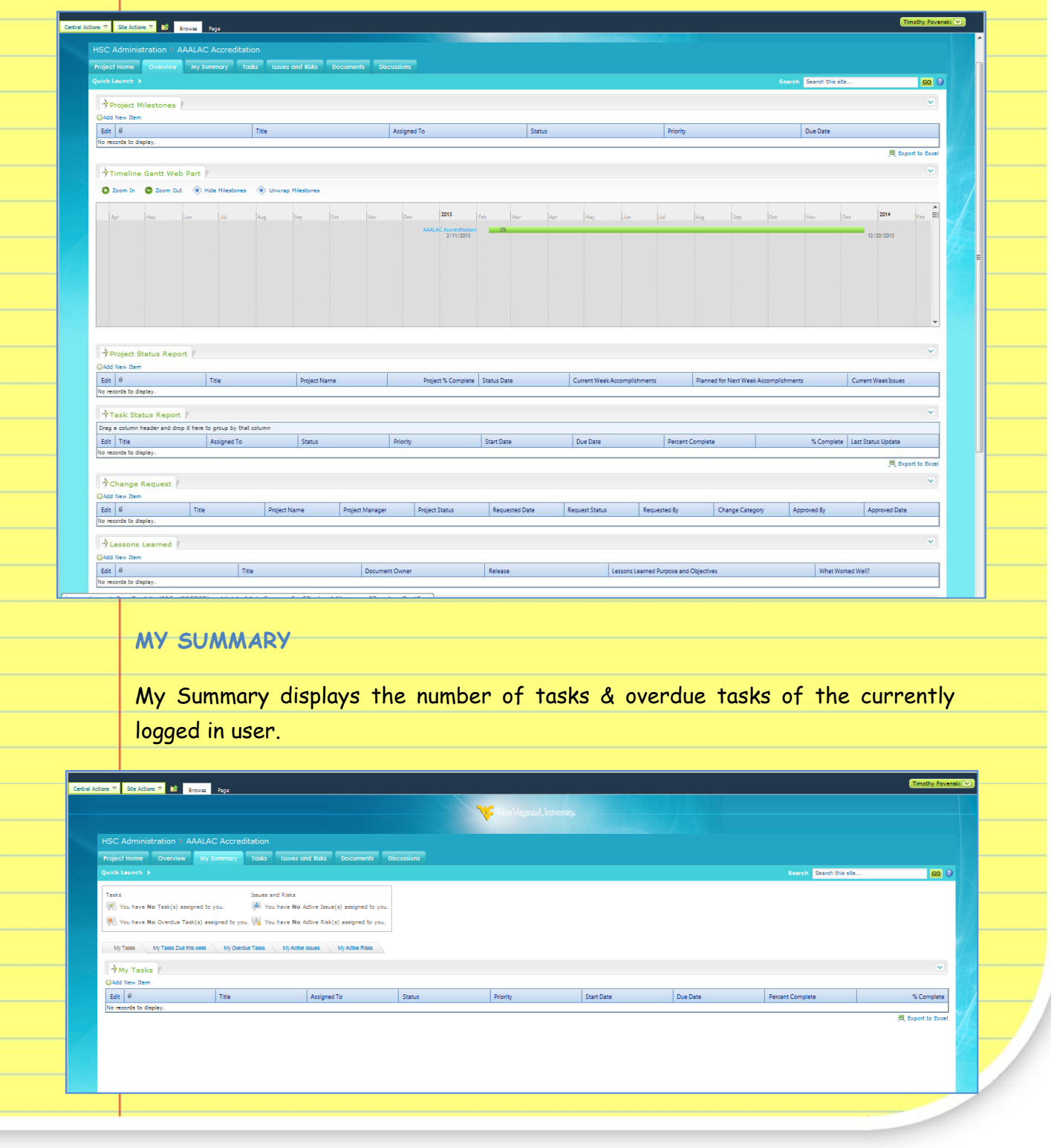

### **TASKS**

Documents Tree View New v Upload v Actions v

**Project Documents Library** 

The task tab displays a gantt view of the tasks assigned to the project, with specific views such as all tasks & overdue tasks.

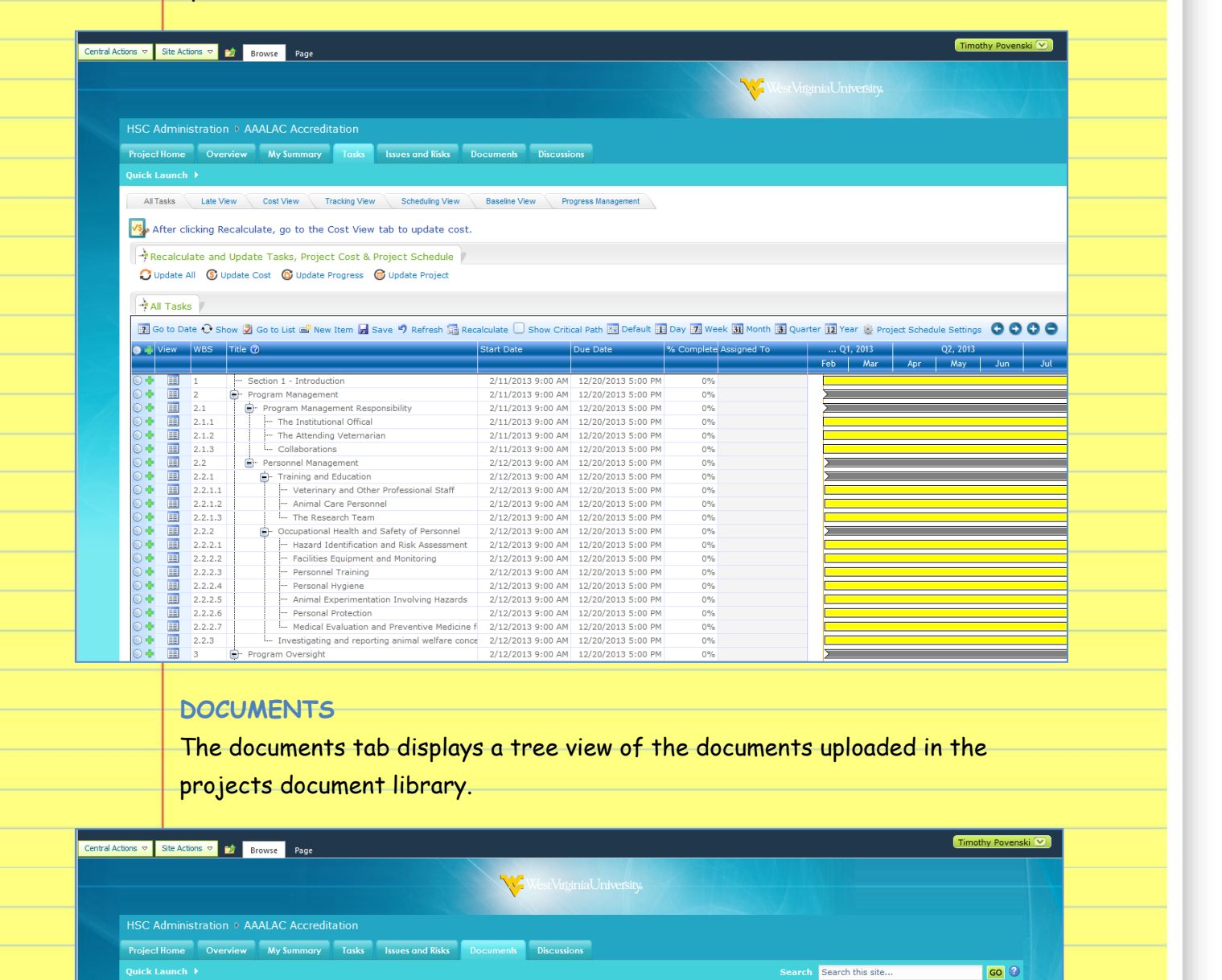

HSC|2020: *Fostering a culture of high purpose, accountability & accomplishment* **7**

TIP: After you change the Current View from All Documents to Thumbnails, click on the document folder in the tree view pane to display the thumbnails.

 $\overline{\mathbf{v}}$ 

Current View: All Documents

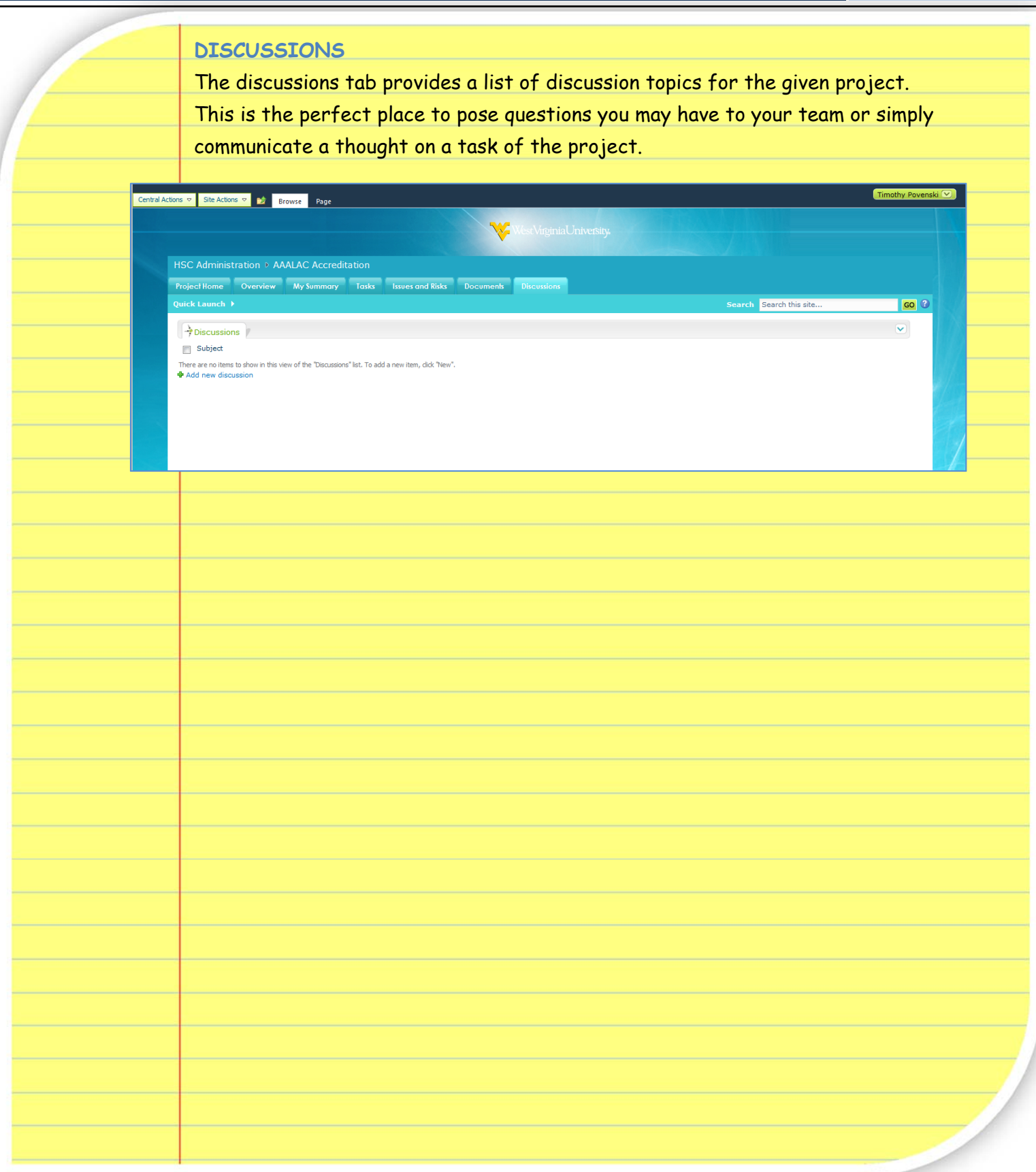